### **OLD DOMINION** UNIVERSITY

# Accessing MOVE Through a Web Browser

Log in to the Monarch Virtual Environment (MOVE) and gain access to a virtual ODU computer. All you need is an internet connection and an HTML 5 browser.

- 1. Go to <http://move.odu.edu>
- 2. Log in with your ODU email address and click **Next**.

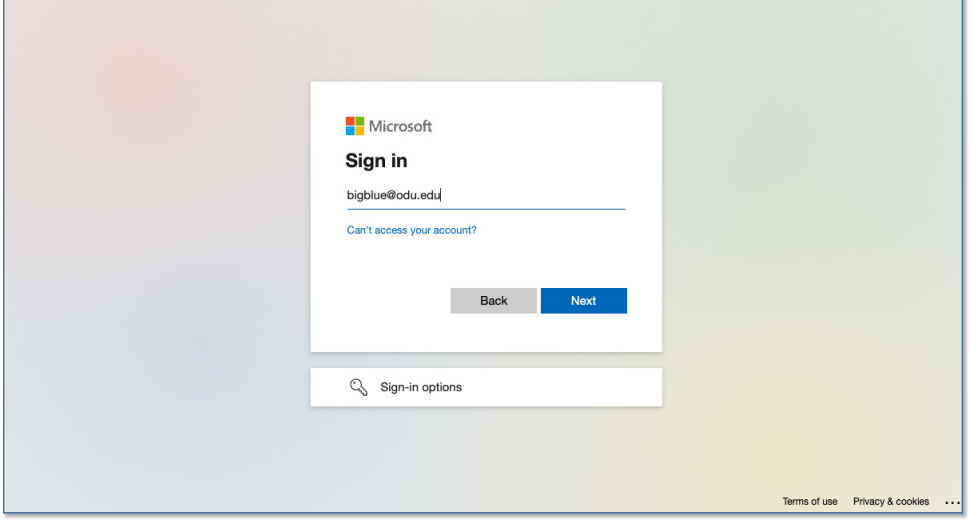

3. Enter the password for your ODU email and click **Sign in**. (Authenticate with your second factor if you're prompted.)

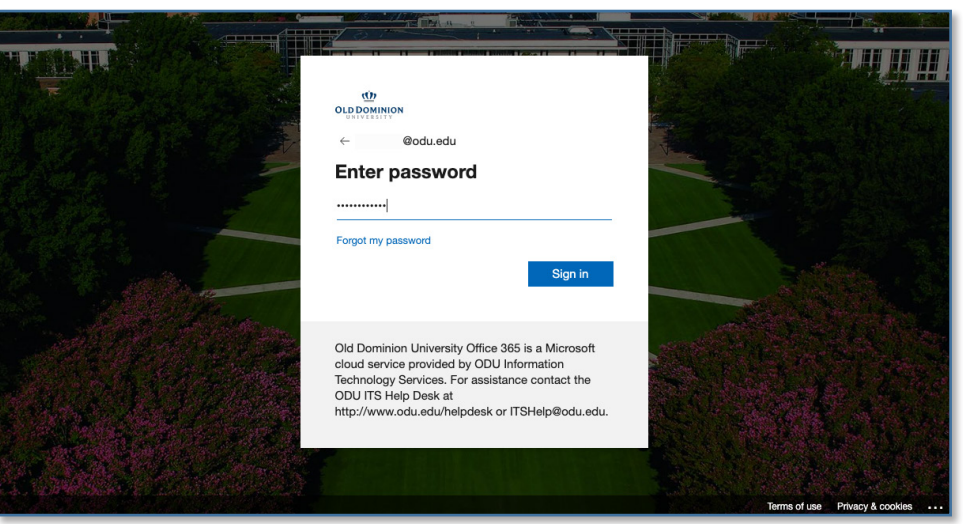

### **Information Technology Services**

www.odu.edu/its itshelp@odu.edu  $(757)$  683-3192 1100 Monarch Hall f oduits **odu\_its** 

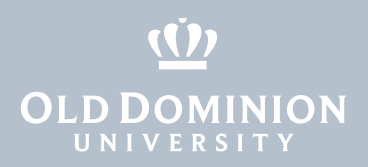

4. You'll see all of the virtual desktops you are authorized to use. Click on the one you'd like to work in.

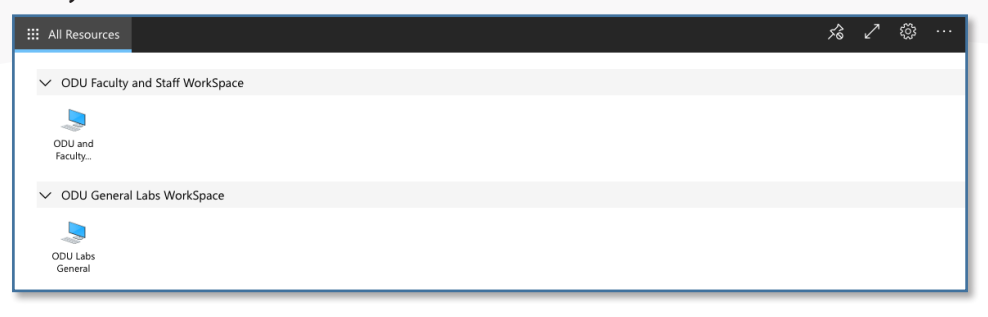

5. Allow access to any peripheral local resources.

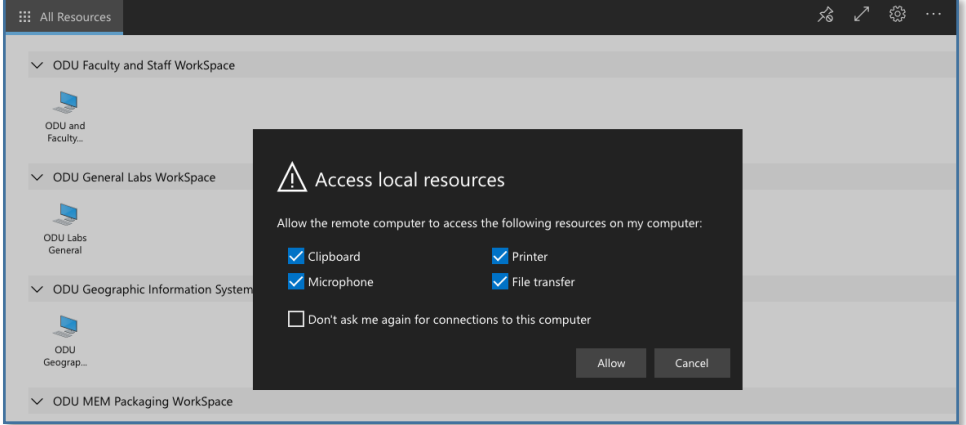

6. Log in to the virtual computer with your ODU email address and password.

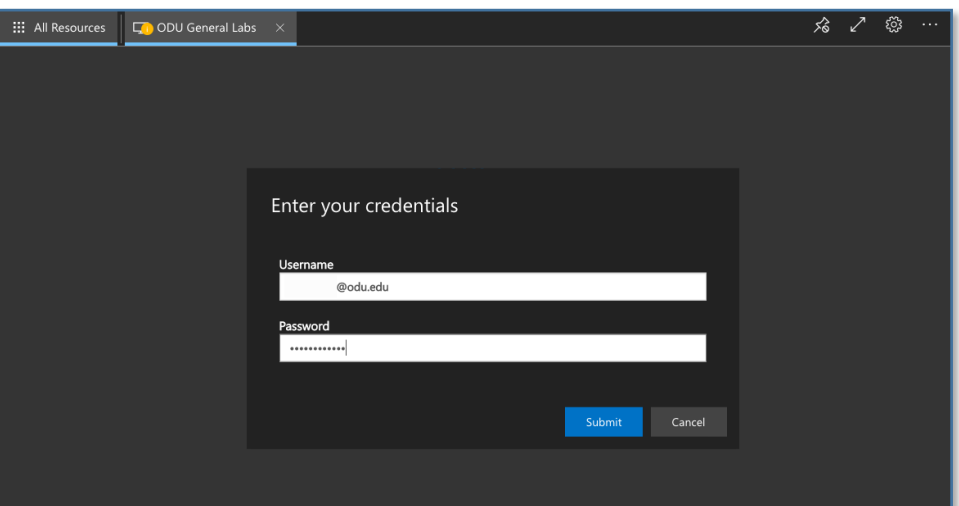

Accessing MOVE Through a Web Browser

## (()) **OLD DOMINION**

#### 7. You are now logged in.

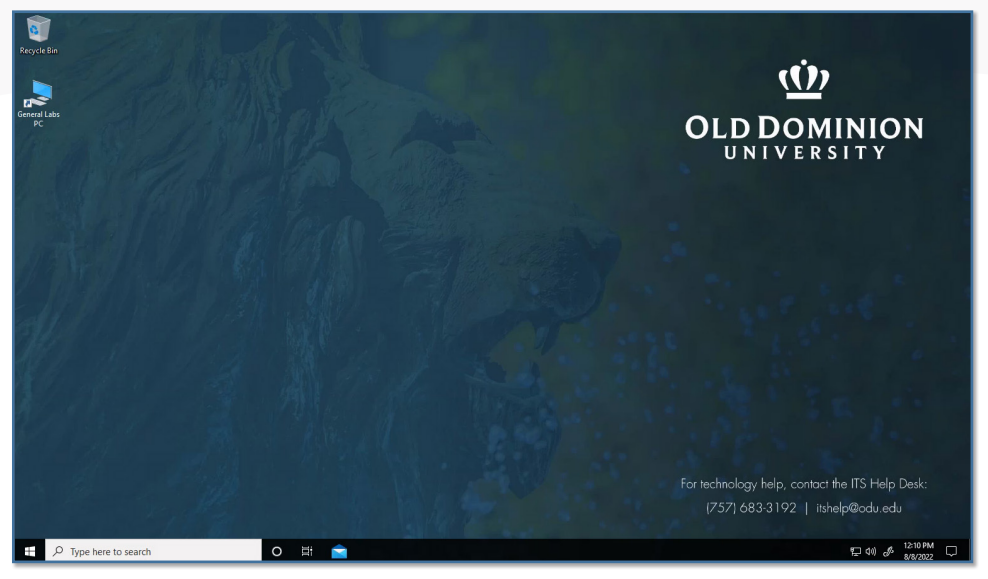

8. To log off, click the **Start Button** in the lower left corner (it looks like four small rectangles).

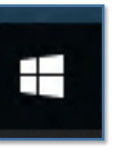

9. Click the top button (that looks like an ID tag or maybe your profile picture).

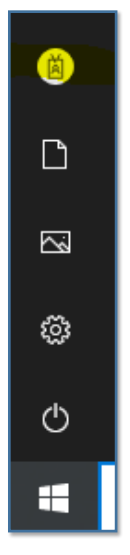

Accessing MOVE Through a Web Browser

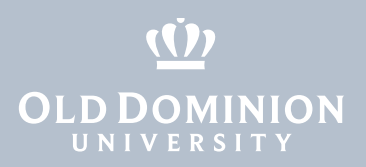

10. Then click **Sign out** to log out of the virtual computer.

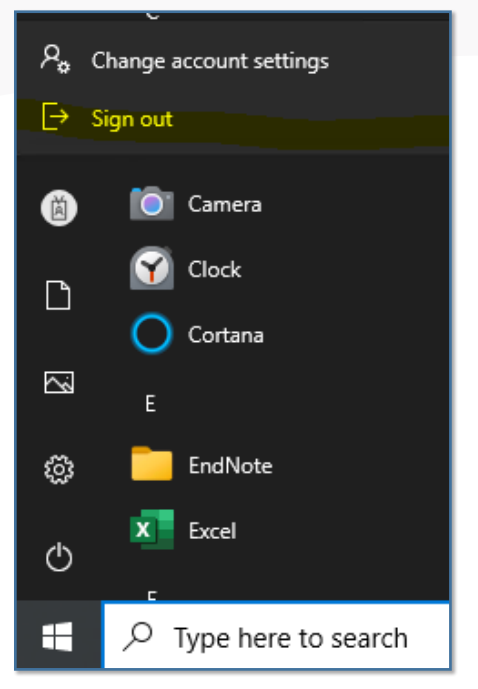

Accessing MOVE Through a Web Browser